NGL-centrum

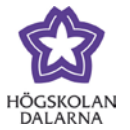

# **Kontrollpanelen för lärare**

### *Kontrollpanelen ger översikt*

Kontrollpanelen, som bara syns för lärare, återfinns under den ordinarie kursmenyn till vänster i Learn. Via kontrollpanelen får du som lärare bland annat möjligheten att administrera en del av kursinnehållet och ta del av olika typer av användar- och kursstatistik. Dessutom ger den en direkt ingång till ytan för resultat och bedömning.

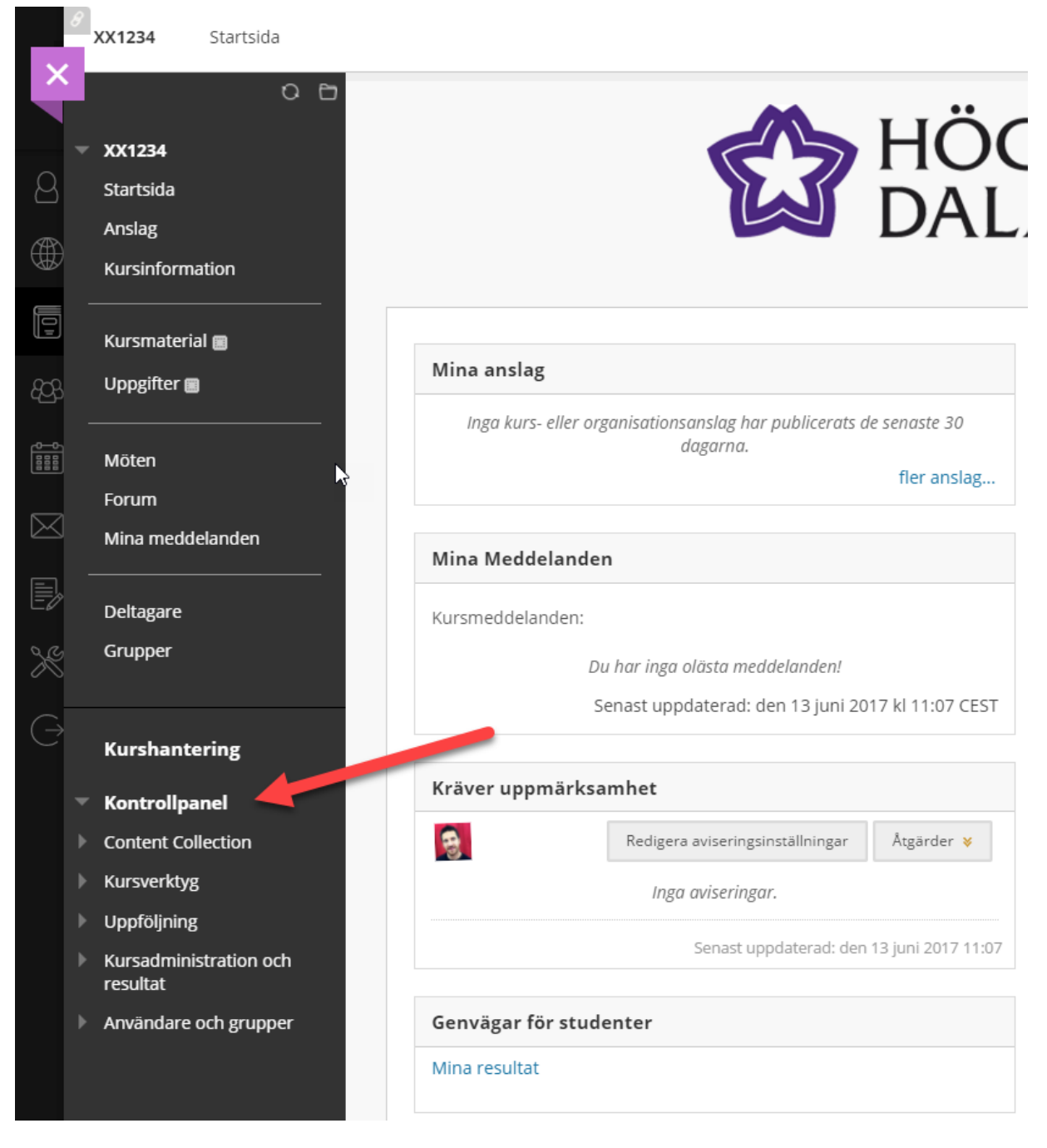

NGL-centrum

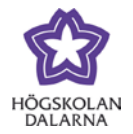

### *Kontrollpanelens olika delar*

Klickar du på rubrikerna i kontrollpanelen fälls menyn ut och ger ingångar till olika typer av verktyg. Fortsättningsvis kommer denna manual ge en överblick över vad dessa verktyg ger för möjligheter. En mer detaljerad beskrivning av funktionerna i de olika verktygen ges i manualen för respektive verktyg. Så här ser kontrollpanelen ut när alla rubrikerna är utfällda.

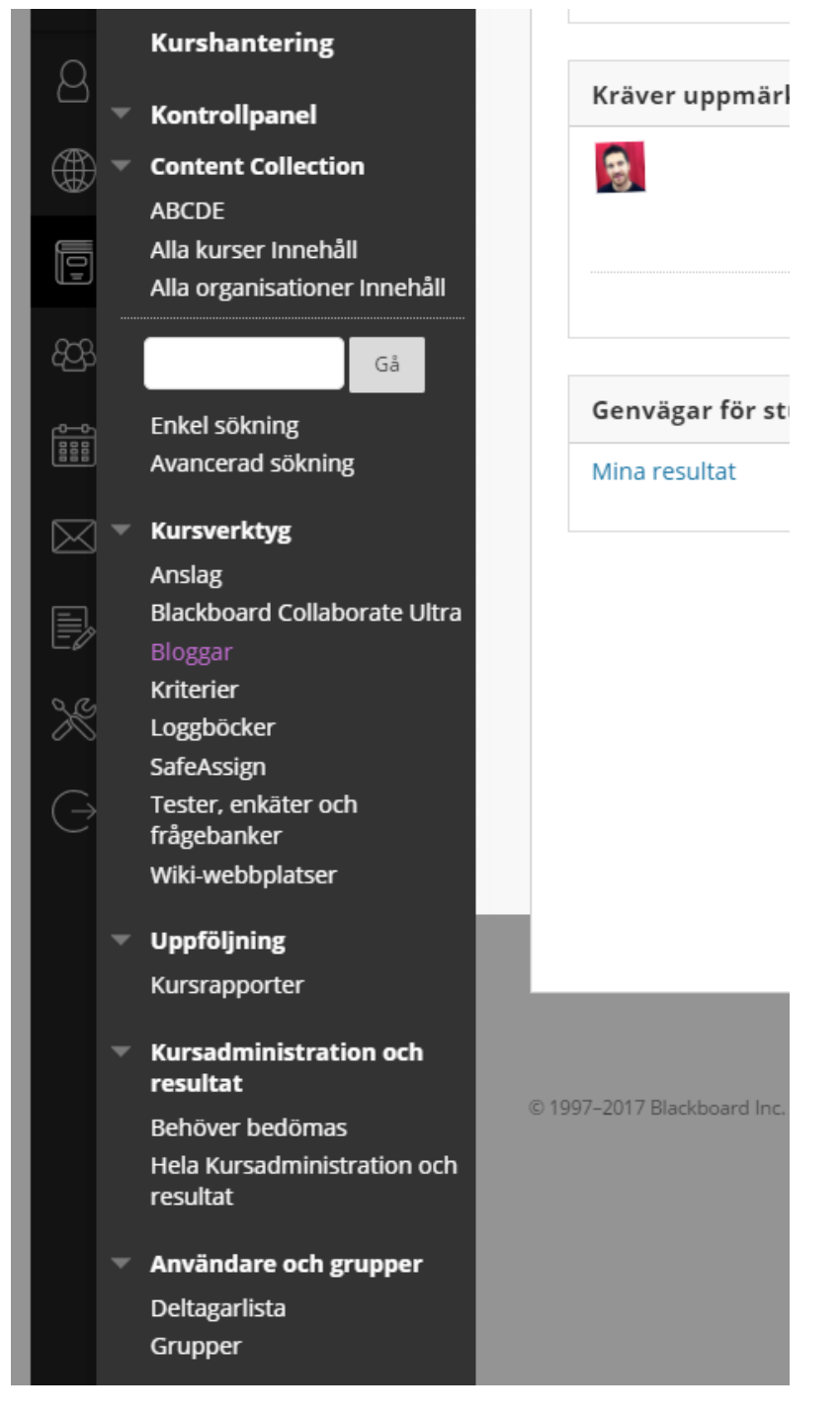

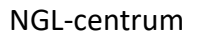

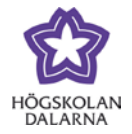

#### *Content Collection*

Content collection är kursens arkiv med filer. När man som lärare laddar upp en fil under Kursmaterial (exempelvis ett Word-dokument, en PDF-fil, en bild eller ett medieklipp) läggs den samtidigt i kursens Content Collection. Verktyget är inte alltid nödvändigt att använda, men om du vill ha en översikt över de filer som kursen består av, oavsett vilka mappar de ligger i under kursmaterial listas de upp under Content Collection. Du kan också kopiera filer till andra kurser via verktyget och återfå borttagna filer via papperskorgen.

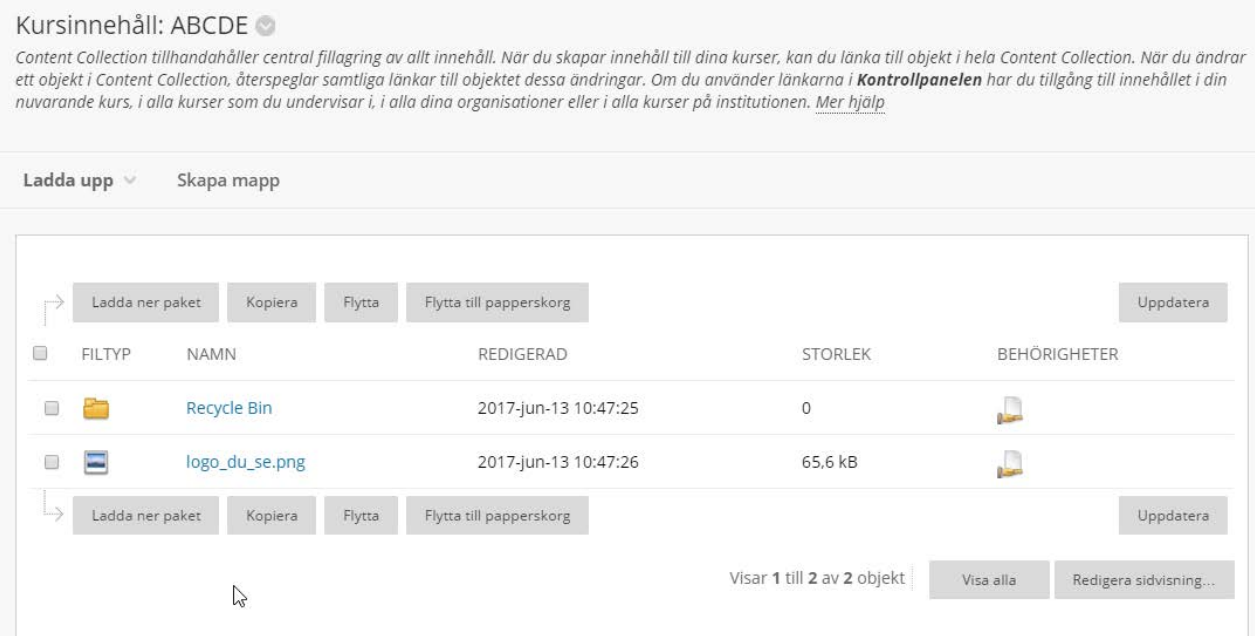

#### *Kursverktyg: anslag*

Ingången till anslag som finns i kontrollpanelen gör inget nytt jämfört med rubriken Anslag som finns i kursrummets ordinarie vänstermeny.

## *Kursverktyg: Blackboard Collaborate Ultra*

I likhet med anslag ger ingången till mötesverktyget Collaborate Ultra i kontrollpanelen inget nytt jämfört med rubriken Möten som finns i kursrummet ordinarie vänstermeny.

Högskolan Dalarna NGL-centrum

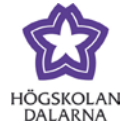

#### *Kursverktyg: Bloggar, Loggböcker och Wiki-webbplatser*

Härifrån kan du skapa, administrera och ta bort bloggar, loggböcker och wikis som används i kursen. Om du har skapat en blogg, loggbok eller wiki via Kursmaterial/Verktyg är det här du återfinner dessa och kan lättare administrera och redigera verktygen. Du får en översikt över hur många inlägg en blogg eller en loggbok har, när den senast ändrades och vilka inställningar du har gjort. Märk väl, att om du skapar en blogg, loggbok eller wiki via kontrollpanelen betyder det inte att den är synlig för studenterna. Du behöver då gå via Kursmaterial/Verktyg och skapa en ny placering av verktyget. Du kommer då att hitta den i listan med tillgängliga bloggar, loggböcker eller wikis.

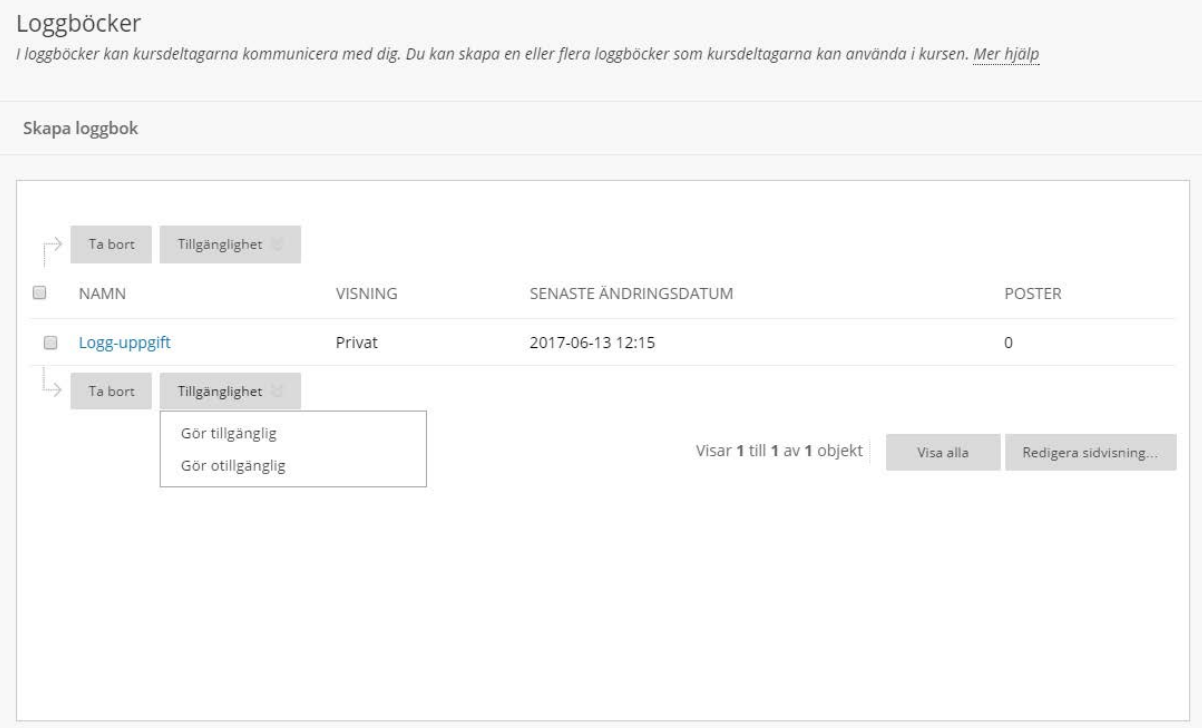

## *Kursverktyg: Kriterier*

Om du i din kurs använder dig av kriterier för bedömning av uppgifter återfinner du dem här. Du kan både skapa nya och importera bedömningsmatriser från andra kurser.

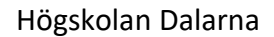

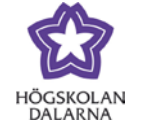

E-post: [support@du.se](mailto:support@du.se)

#### Kriterier

Ett kriterium listar bedömningsvillkor för en uppgift. Kriterierna kan hjälpa deltagarna att organisera sitt arbete så att det uppfyller uppgiftens krav. Lärarna kan använda<br>kriterierna för att förklara sina bedömningar fö

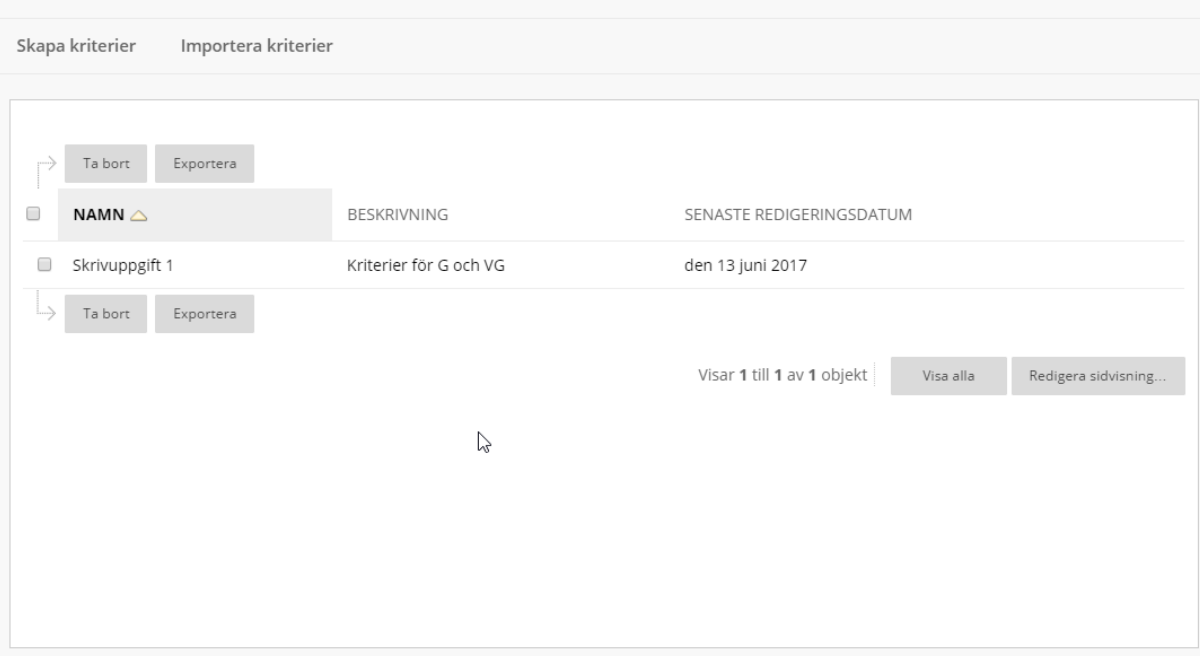

#### *Kursverktyg: SafeAssign*

Om du använder antiplagieringsvertyget SafeAssign och kopplar det till kursens uppgiftsinlämningar får du här en översikt över alla uppgifter och vad SafeAssign har givit för träffar. Verktyget ger tre olika funktioner:

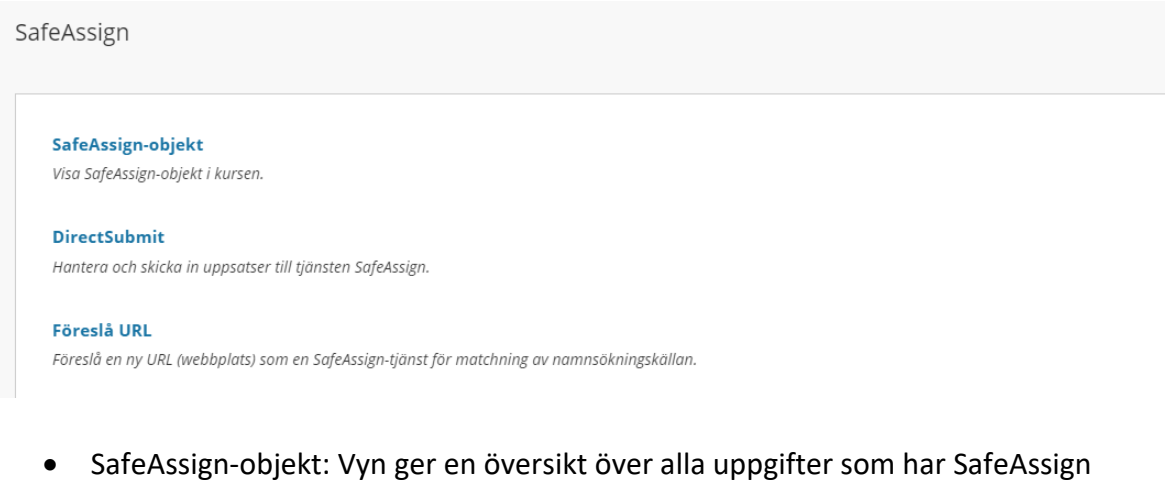

påslaget samt listar alla individuella inlämningar och vilka träffar genomsökningen gav (i procent).

Högskolan Dalarna NGL-centrum

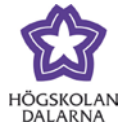

- DirectSubmit: Via denna funktion kan du som lärare skicka in ett dokument för kontroll mot SafeAssign, utan att den behöver lämnas in som uppgift av studenten, exempelvis om du har fått ett dokument via e-post.
- Föreslå URL: Du kan själv ge förslag på webbplats som SafeAssign i framtiden ska kontrollera mot (funktionen har inte testats av NGL-centrum).

#### *Kursverktyg: Tester, enkäter och frågebanker*

Via denna genväg kan du skapa, administrera, importera och exportera tester och enkäter. I likhet med bloggar, loggböcker och wiki-webbplatser så är det vanligaste att man som lärare skapat testet via Uppgifter (eller Kursmaterial)/Granskningar.

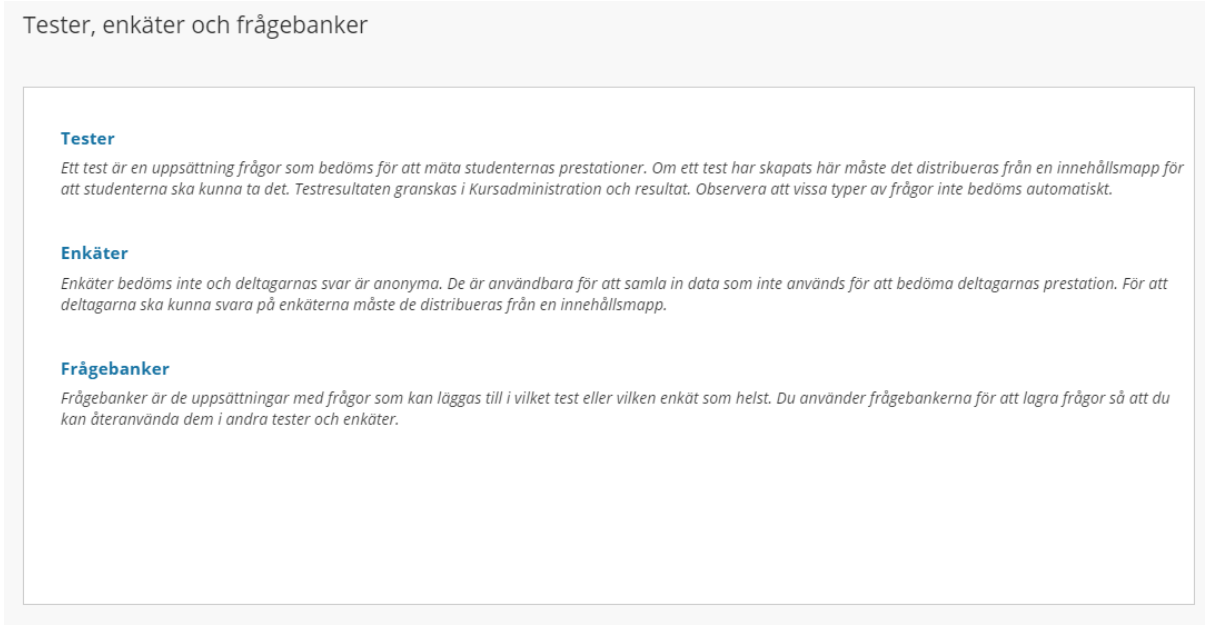

Här kan du se redan skapade tester och få en överblick över var de ligger placerade. Det är också här du som lärare kan exportera ett test och importera det i en annan kurs – tester och enkäter kan inte kopieras på samma sätt som man gör med kursmaterial, utan behöver först exporteras till en separat fil.

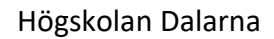

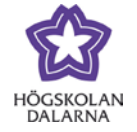

E-post: [support@du.se](mailto:support@du.se)

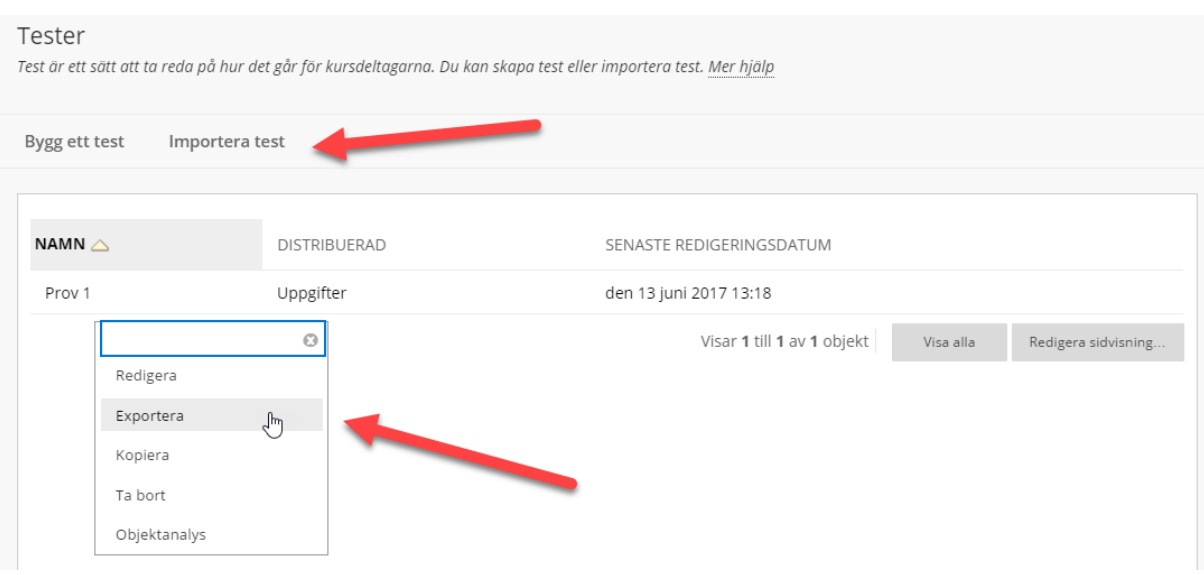

# I samma meny som finns "Objektsanalys" som är ett verktyg för att låta Learn ge dig som lärare statistik över ett enskilt test och hur studenterna har svarat i syfte att hitta förbättringsområden.

Senaste körningen av analysen den 13 juni 2017 13:32. Kör objektanalysen igen för att visa senaste frågedata

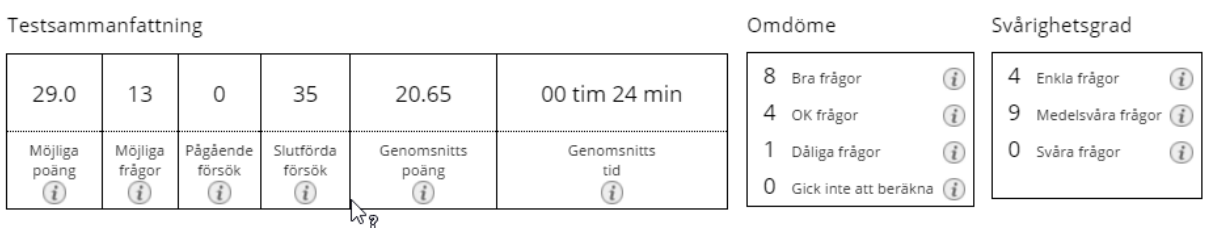

### *Uppföljning: Kursrapporter*

Kursrapporter är ett omfattande statistikverktyg för att ge dig som lärare en bild av användaraktivitet i kursens olika delar. Om du vill ha statistik på ett specifikt kursinnehåll, glöm inte att aktivera "Spåra antal visningar" när du skapar kursmaterialet.

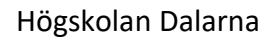

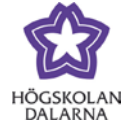

E-post: [support@du.se](mailto:support@du.se)

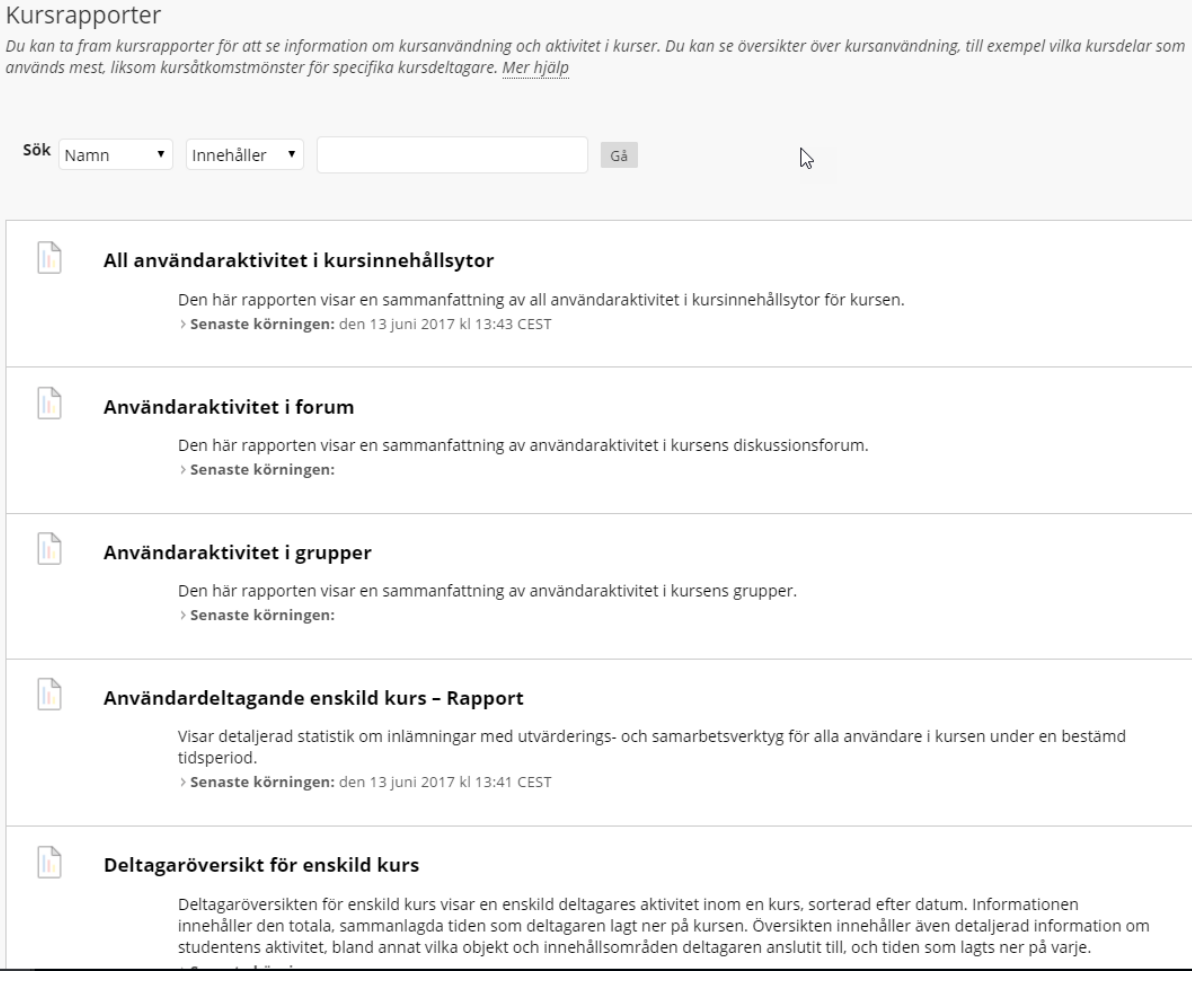

#### Rapporterna kan presenteras olika beroende på vilken typ av rapport som körs:

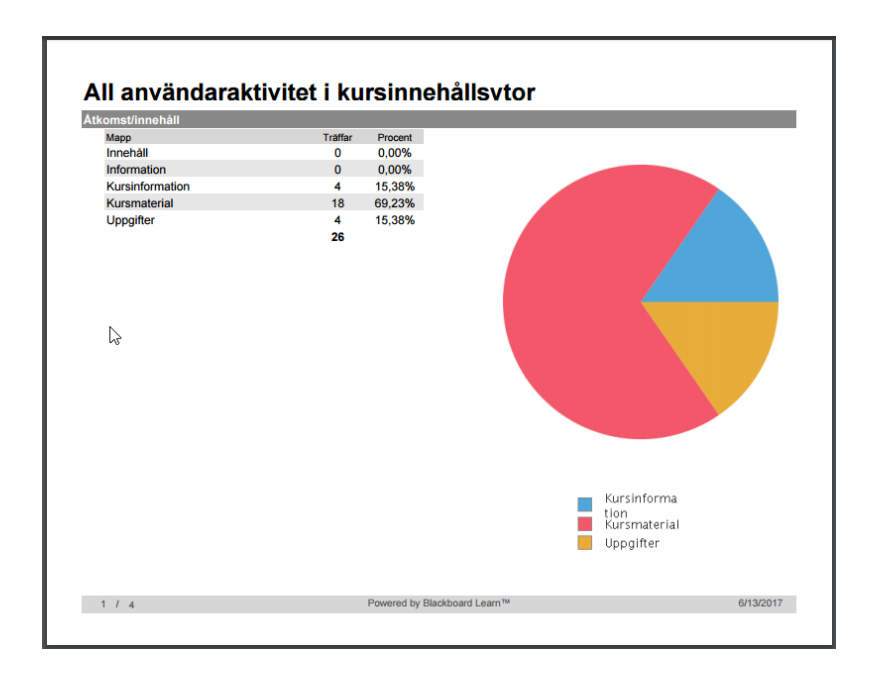

NGL-centrum

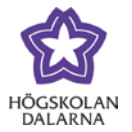

#### *Kursadministration och resultat*

Rubriken Kursadministration och resultat ger helt enkelt en genväg in till översikten över kursens alla uppgifter, omdömen och kommentarer. Rubriken "Behöver bedömas" ger en översikt över inkomna uppgiftsinlämningar som du som lärare ännu inte har bedömt.

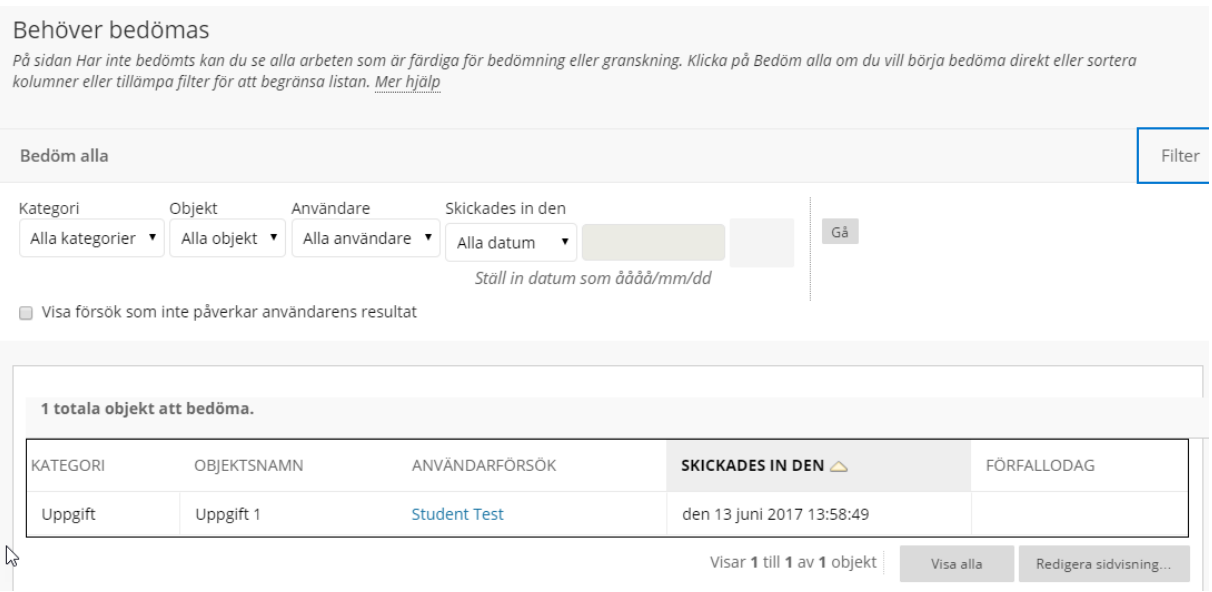

Du kan också skapa egna genvägar till speciella vyer för resultatöversikten, som då återfinns i kontrollpanelen. En vy kan exempelvis vara att du bara ska se en viss typ av uppgift eller en grupp studenter som du ska examinera. Funktionen kallas för "Smartvy" och återfinns i menyn Hantera i Kursadministration och resultat. Här kan man skapa egna smartvyer eller favoritmarkera en befintlig smartvy.

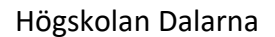

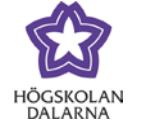

E-post: [support@du.se](mailto:support@du.se)

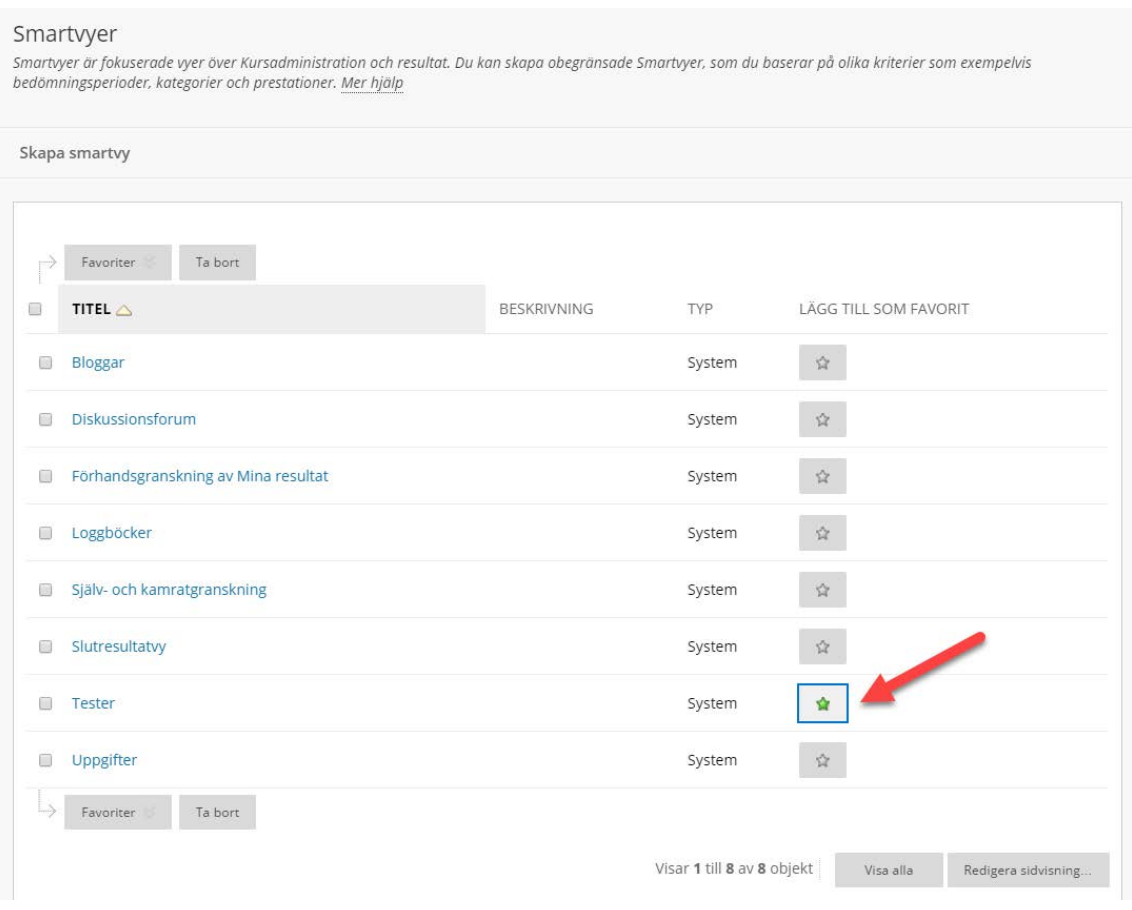

Om man sätter en grön stjärna vid en smartvy, i det här fallet Tester finns vyn åtkomlig direkt i kontrollpanelen.

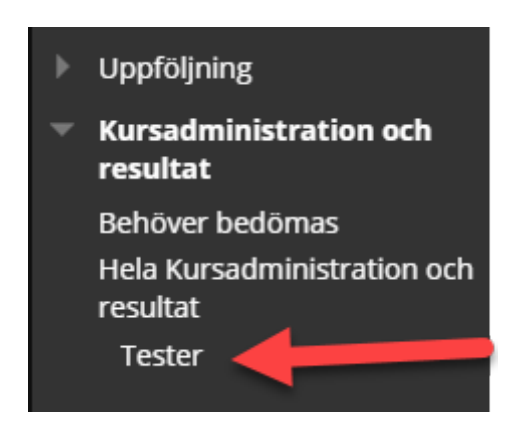

På detta sätt kan man via ett klick komma till en vy där du som lärare bara ser kursens tester och studenternas resultat.

NGL-centrum

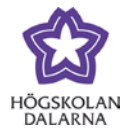

### *Användare och grupper*

Rubrikerna ger en ingång till deltagarlistan och gruppfunktionen och skiljer sig inte från rubrikerna Deltagare och Grupper som finns i kursens vänstermeny. En ny funktion är att du som lärare har ytterligare vyer i deltagarlistan.

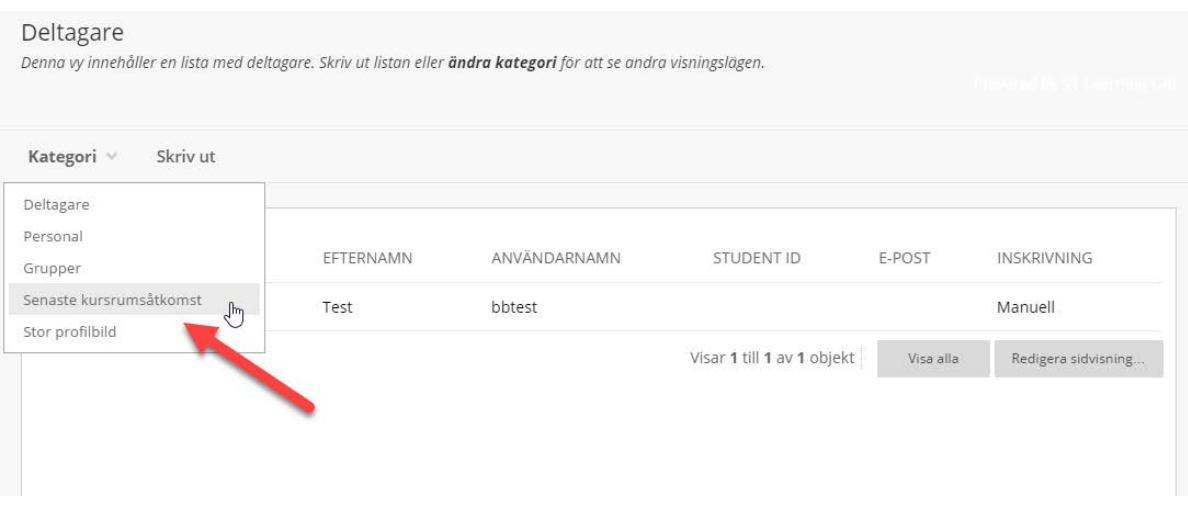

- Deltagare: En vy där endast kursens deltagare listas (visas också förs studenter).
- Personal: En vy där endast kursens lärare listas (visas också för studenter).
- Grupper: En vy där eventuella gruppuppsättningar listas.
- Senaste kursrumsåtkomst: En vy där du som lärare kan se när studenterna senast loggade in.
- Stor profilbild: En vy där deltagarnas bilder är något större än vanligt.